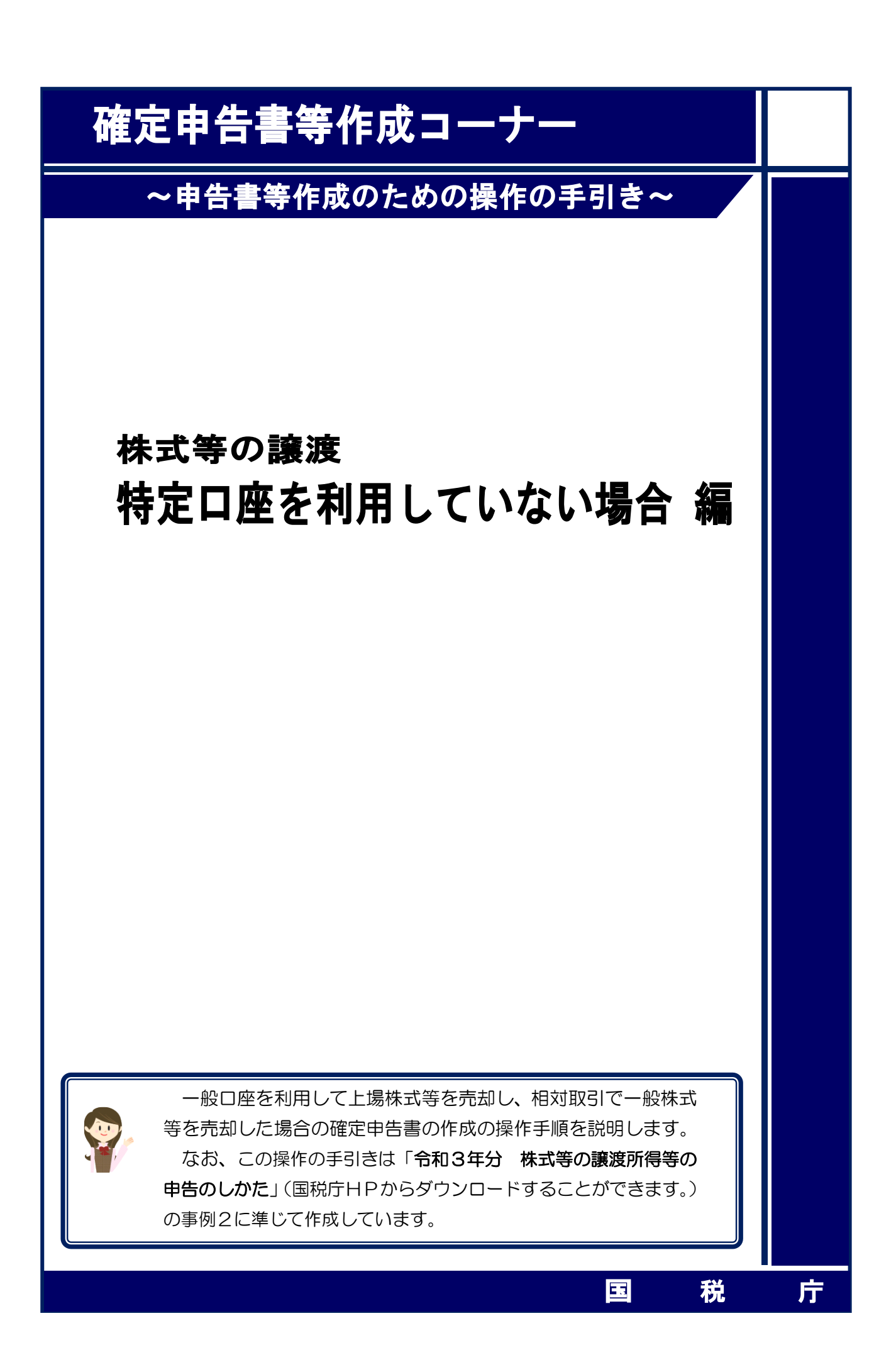

一般口座を利用して上場株式等を売却し、相対取引で一般株式等を売却した場合の操作手順を、 次の事例に基づいて説明します。

#### 【事例】

私は、令和3年中に次の上場株式(C不動産)2,000 株の売却(Q証券本店への売委託)と公 募公社債(D銀行)の償還(R証券本店が交付)がありました(特定口座は利用していません。)。

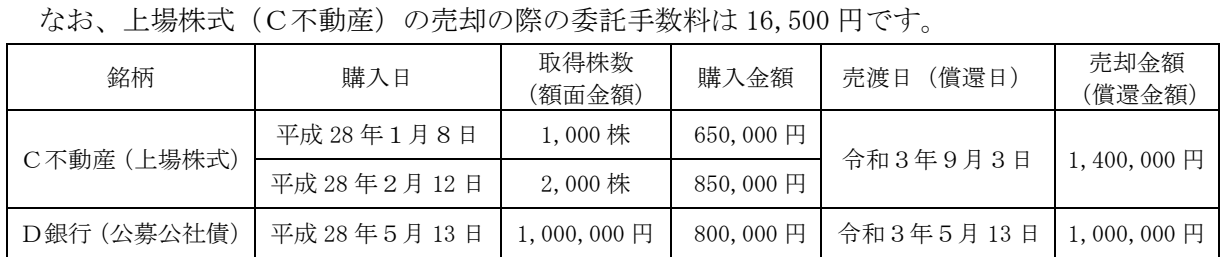

また、この他に次の非上場株式(E興産)を売却しました。

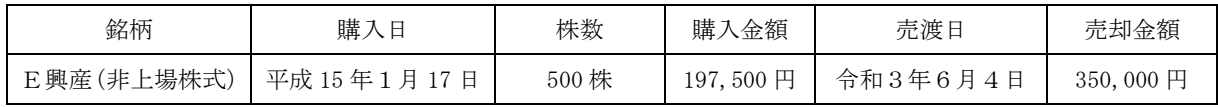

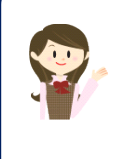

確定申告書等作成コーナーでは、画面の案内に沿って、収入金額等を入 力することで所得金額や税額などを自動的に算出しますが、具体的な計算 方法などを確認したい場合は、「令和3年分 株式等の譲渡所得等の申告 のしかた」の事例2をご覧ください。

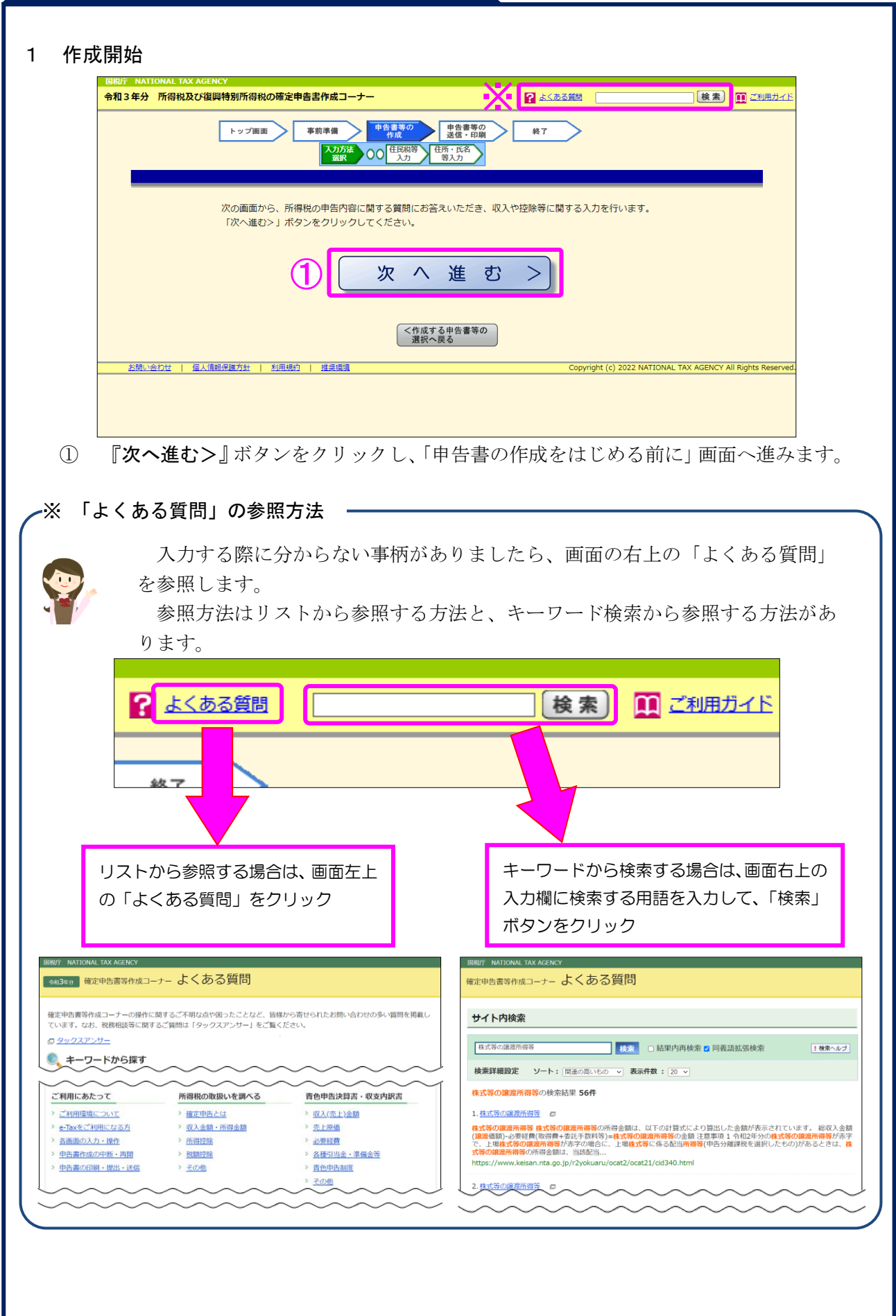

a na  $\mathbf{r}$ 

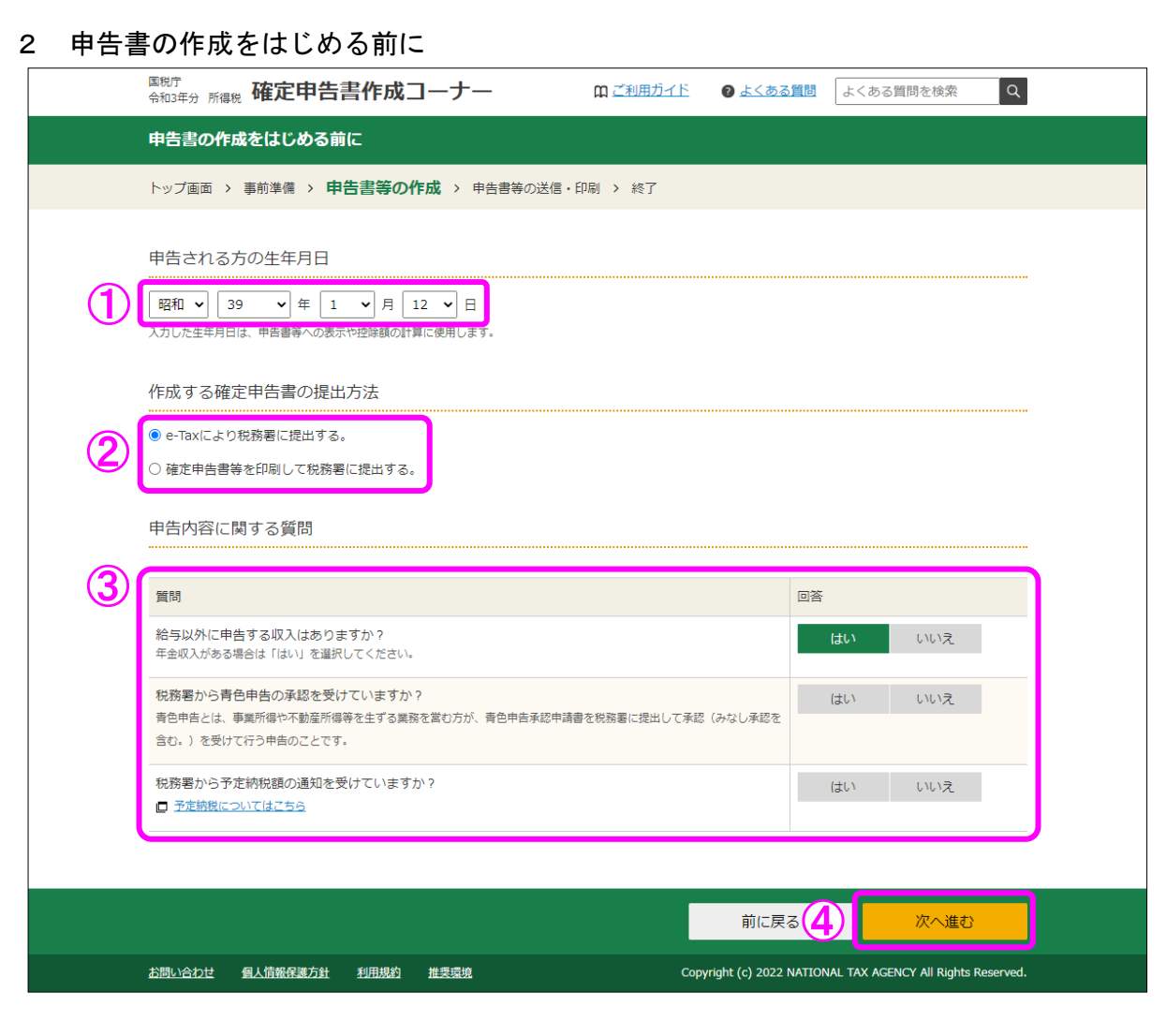

- ① 「生年月日」を入力します。 (これまでの画面で入力している場合は、入力された状態で表示されます。)
- ② 作成する申告書等を e-Tax により提出するか、印刷して税務署に郵送等で提出するかを選 択します。 (「税務署への提出方法の選択」画面で「印刷して提出」を選択している場合には、表示さ れません。)
- ③ 「質問」欄に表示される質問について、「はい」又は「いいえ」を選択します。
- ④ 全ての質問に回答した後、『次へ進む』ボタンをクリックします。

#### 3 収入金額・所得金額の入力

#### 収入金額・所得金額の入力

入力する項目の「入力する」ボタンをクリックし、開いた画面の案内に沿って必要事項の入力を行ってください。<br>図をクリックすると、項目についての説明が表示されます。

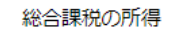

(単位:円)

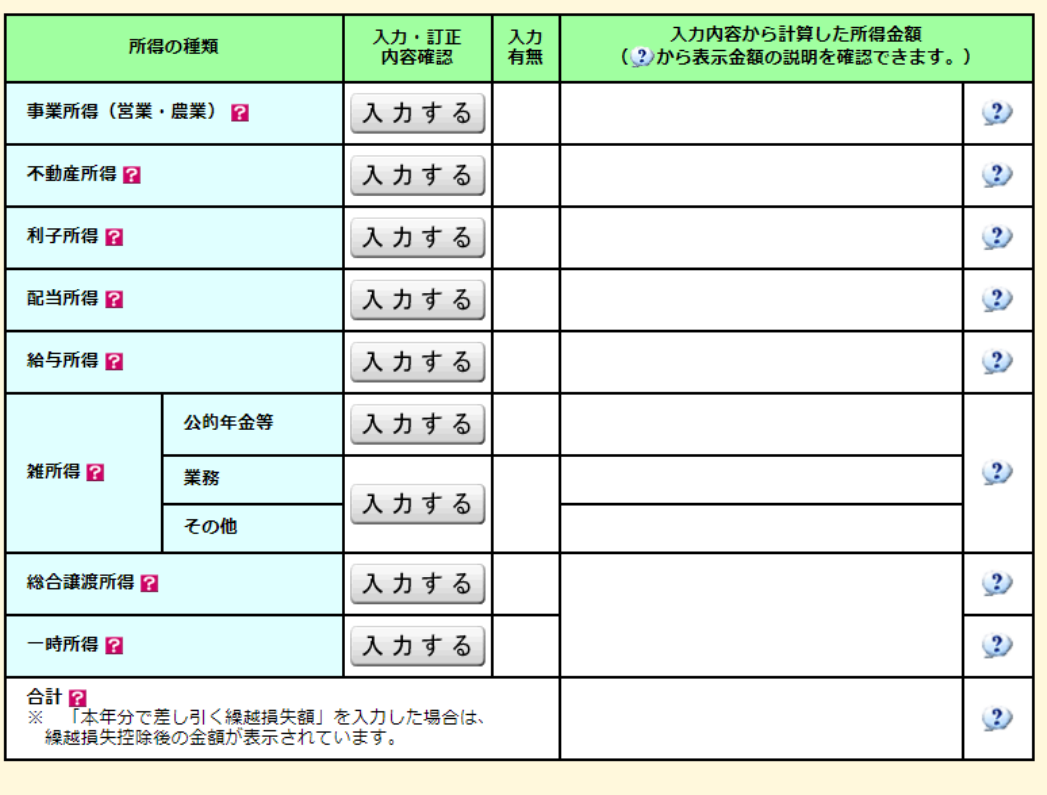

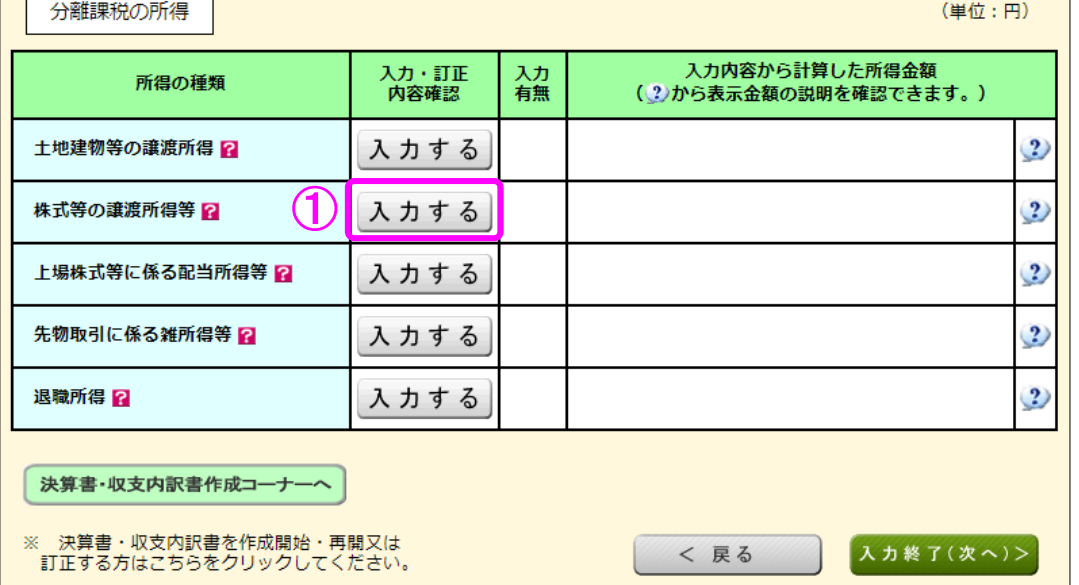

 ① 株式等の譲渡所得等の『入力する』ボタンをクリックすると、「金融・証券税制(入力項 目の選択)」画面へ進みます。

4 金融・証券税制(入力項目の選択)

次の画面が表示されますので、案内に沿って入力を進めます。

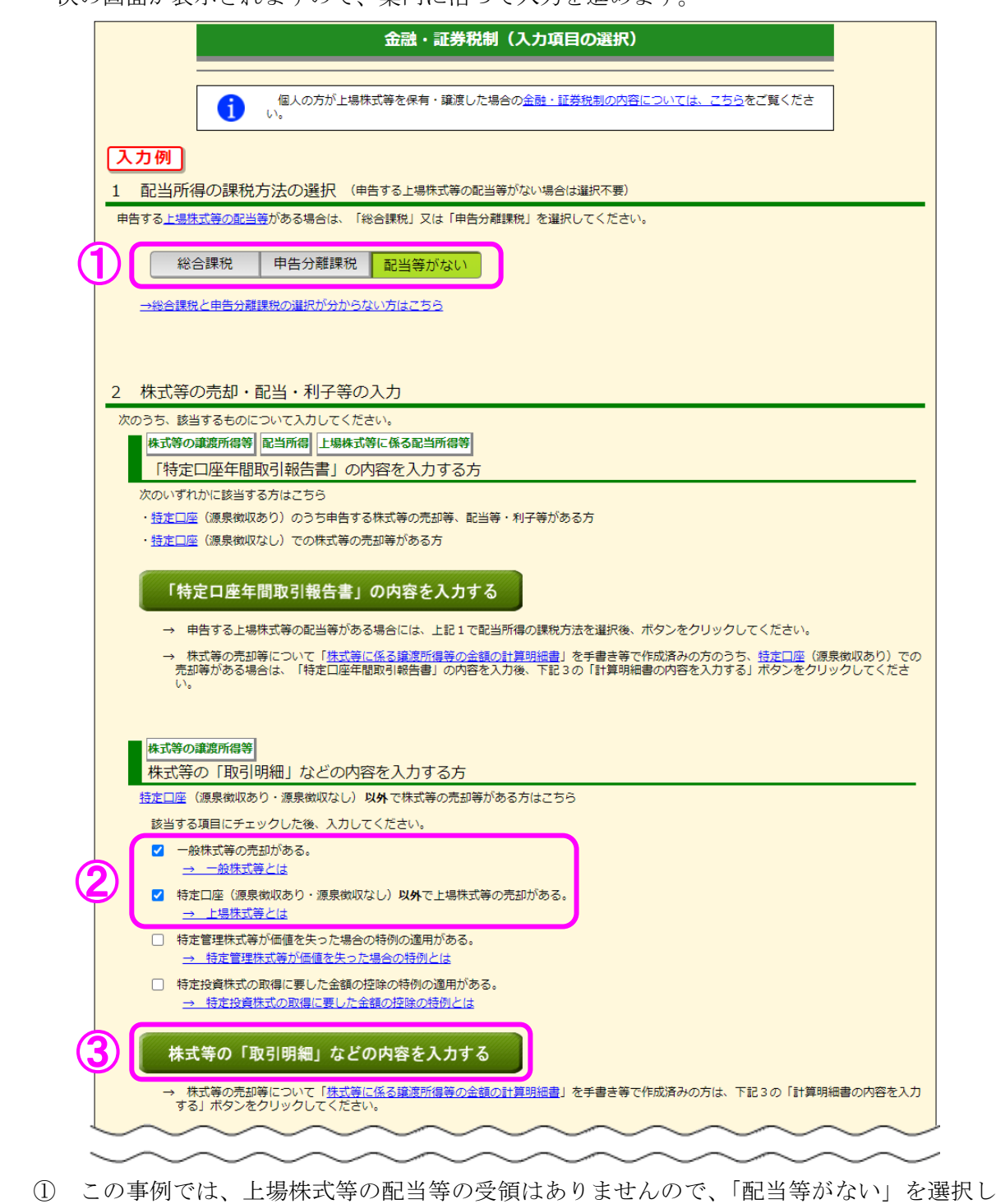

ます。

(「配当等がない」が選択された状態で初期表示されます。)

- ② この事例では、特定口座以外での上場株式等の取引と非上場株式の取引がありますので、 「一般株式等の売却がある。」と「特定口座(源泉徴収あり・源泉徴収なし)以外で上場株 式等の売却がある。」にチェックします。
- ③ 上記②でチェックすると『株式等の「取引明細」などの内容を入力する』ボタンが灰色か ら緑色に変わりますので、クリックします。

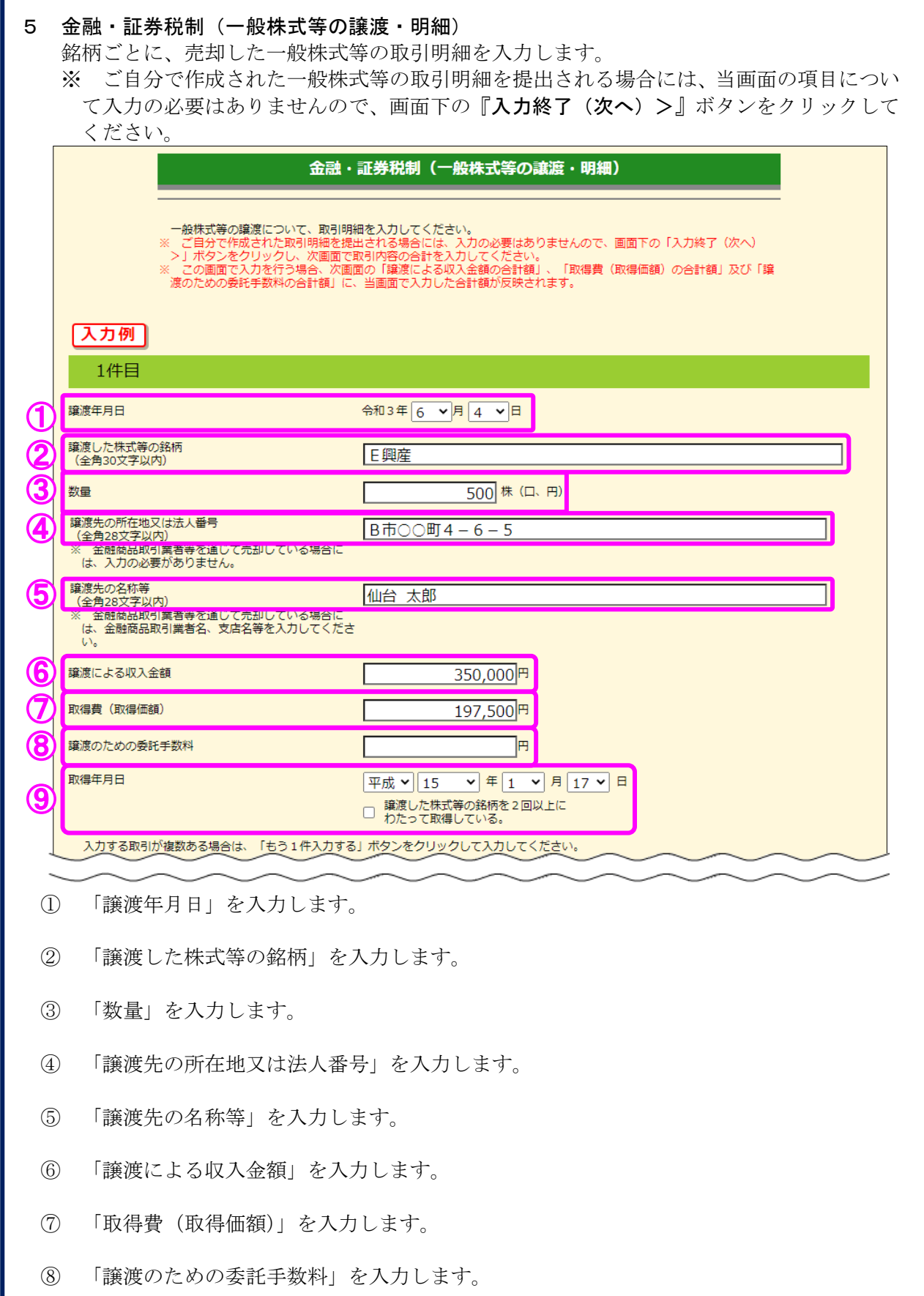

 「取得年月日」を入力します。 なお、譲渡した株式等の銘柄を2回以上にわたって取得している場合は、最も新しい取得 年月日を入力し、チェックボックスにチェックします。

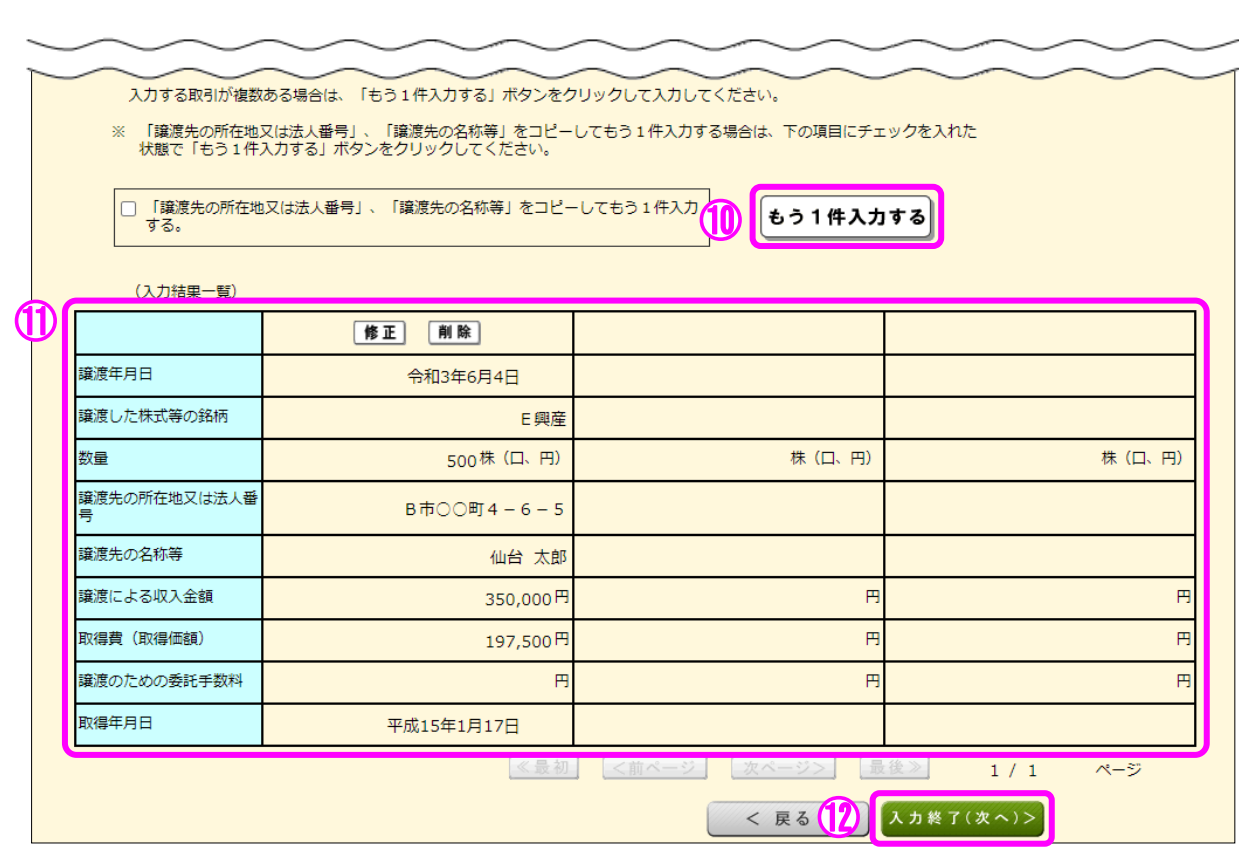

- ⑩ 複数件入力する場合には、①~⑨の必要項目を入力後、『もう1件入力する』ボタンをク リックします。
- ⑪ 入力した項目が表示されますので、内容を確認します。
- 12 全ての入力が終わりましたら、『入力終了(次へ)>』ボタンをクリックします。

#### 6 金融・証券税制(一般株式等の譲渡)

ここでは、「金融・証券税制(一般株式等の譲渡・明細)」画面で入力した収入金額などが表 示されます。

※ ご自分で作成された一般株式等の譲渡の取引明細を提出される場合で、前画面の明細入 力を行っていない方は、当画面で合計額を入力してください。

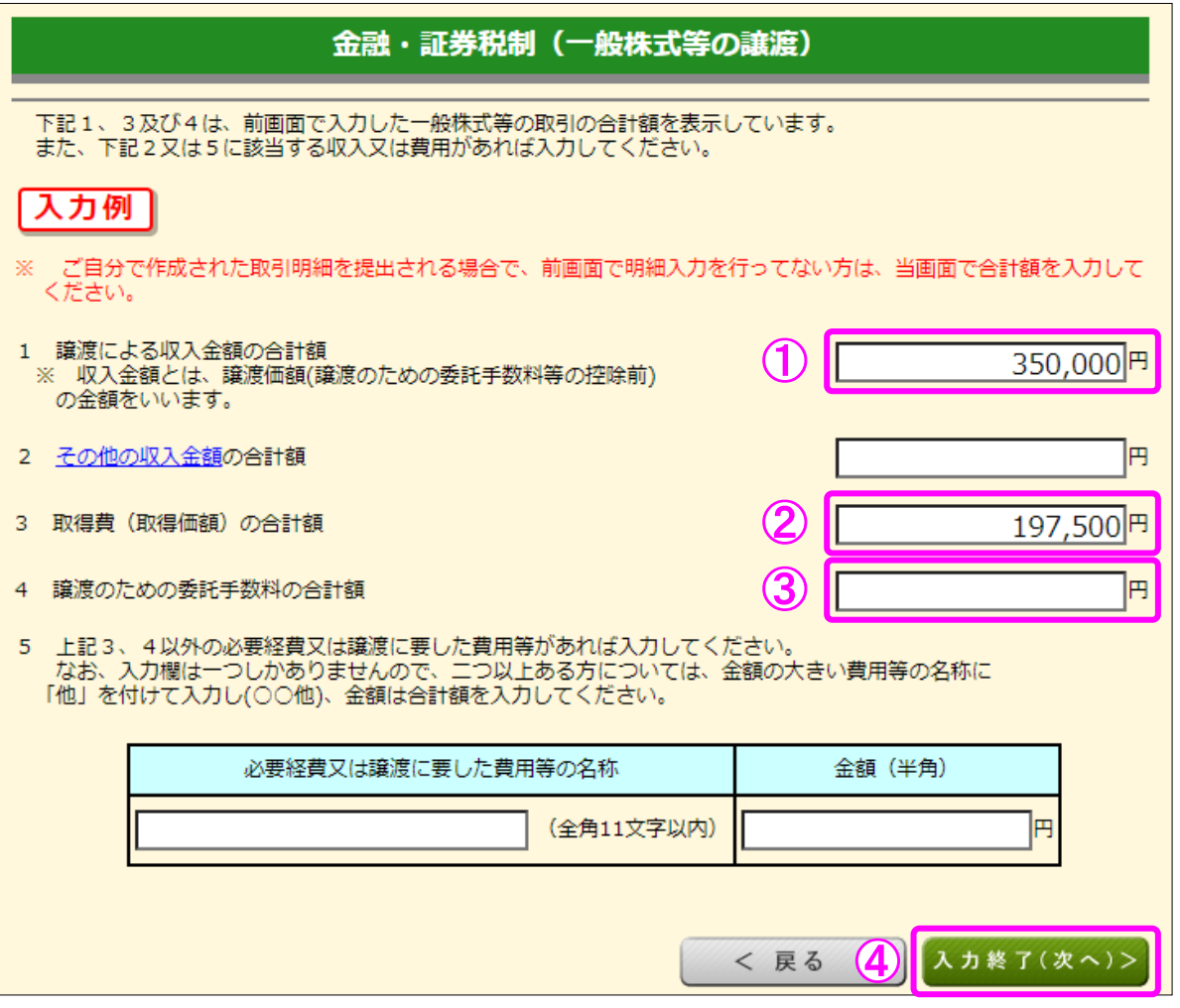

- ① 「1 譲渡による収入金額の合計額」には、「金融・証券税制(一般株式等の譲渡・明細)」 画面で入力した「譲渡による収入金額」の合計額が表示されます。
- ② 「3 取得費(取得価額)の合計額」には、「金融・証券税制(一般株式等の譲渡・明細)」 画面で入力した「取得費(取得価額)」の合計額が表示されます。
- ③ 「4 譲渡のための委託手数料の合計額」には、「金融・証券税制(一般株式等の譲渡・ 明細)」画面で入力した「譲渡のための委託手数料」の合計額が表示されます。
- ④ 内容の確認が終わりましたら、『入力終了(次へ)>』ボタンをクリックします。

#### 7 金融・証券税制(上場株式等の譲渡・明細)

一般口座で売却した上場株式等の取引明細を入力します。

 ※ ご自分で作成された上場株式等の取引明細を提出される場合には、当画面の項目につい て入力の必要はありませんので、画面下の『入力終了(次へ)>』ボタンをクリックして ください。

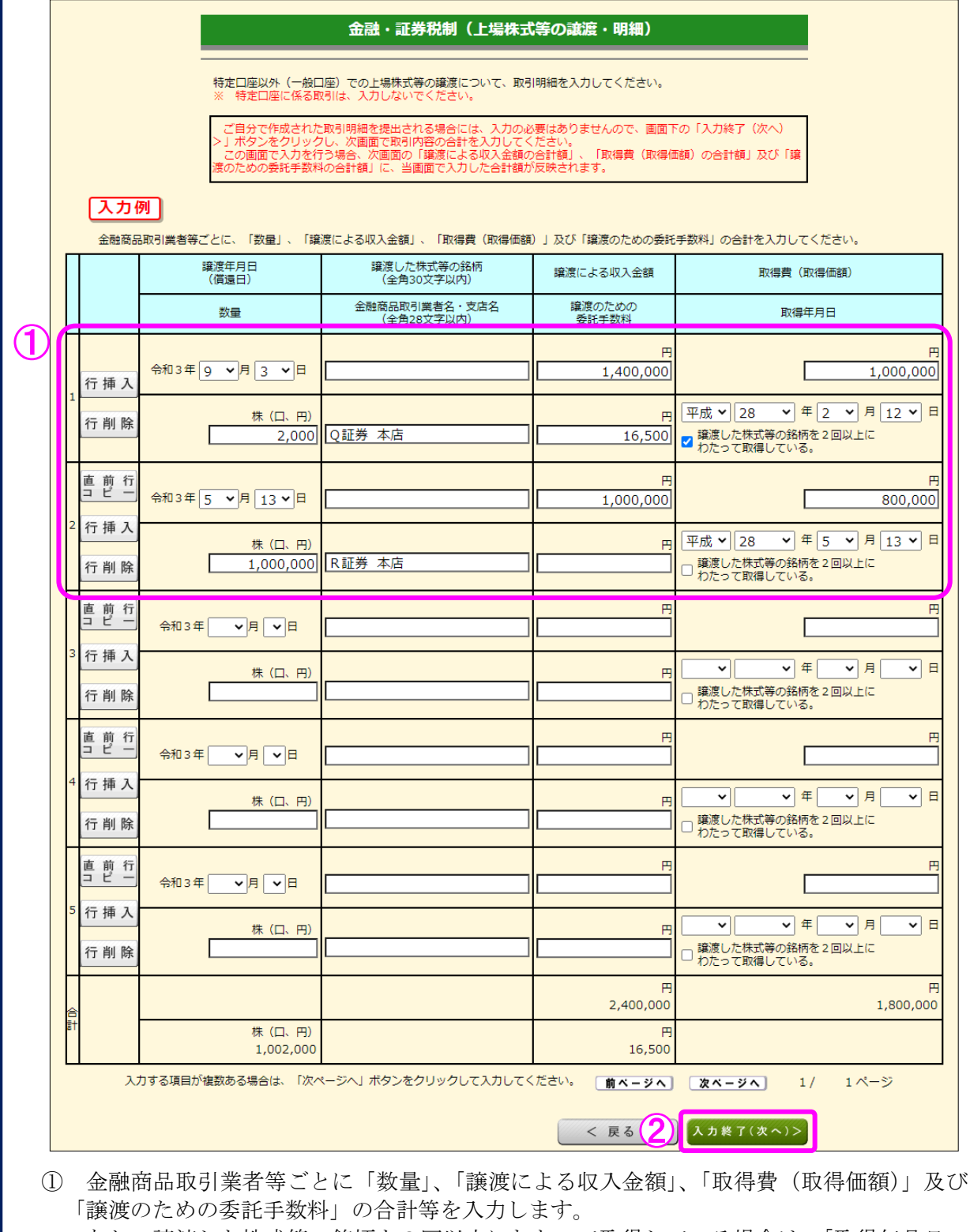

なお、譲渡した株式等の銘柄を2回以上にわたって取得している場合は、「取得年月日」 に最も新しい取得年月日を入力し、チェックボックスにチェックします。

② 全ての入力が終わりましたら、『入力終了(次へ)>』ボタンをクリックします。

#### 8 金融・証券税制(上場株式等の譲渡)

I

ここでは、「金融・証券税制(上場株式等の譲渡・明細)」画面で入力した収入金額などが表 示されます。

※ ご自分で作成された上場株式等の譲渡の取引明細を提出される場合で、前画面で明細入 力を行っていない方は、当画面で合計額を入力します。

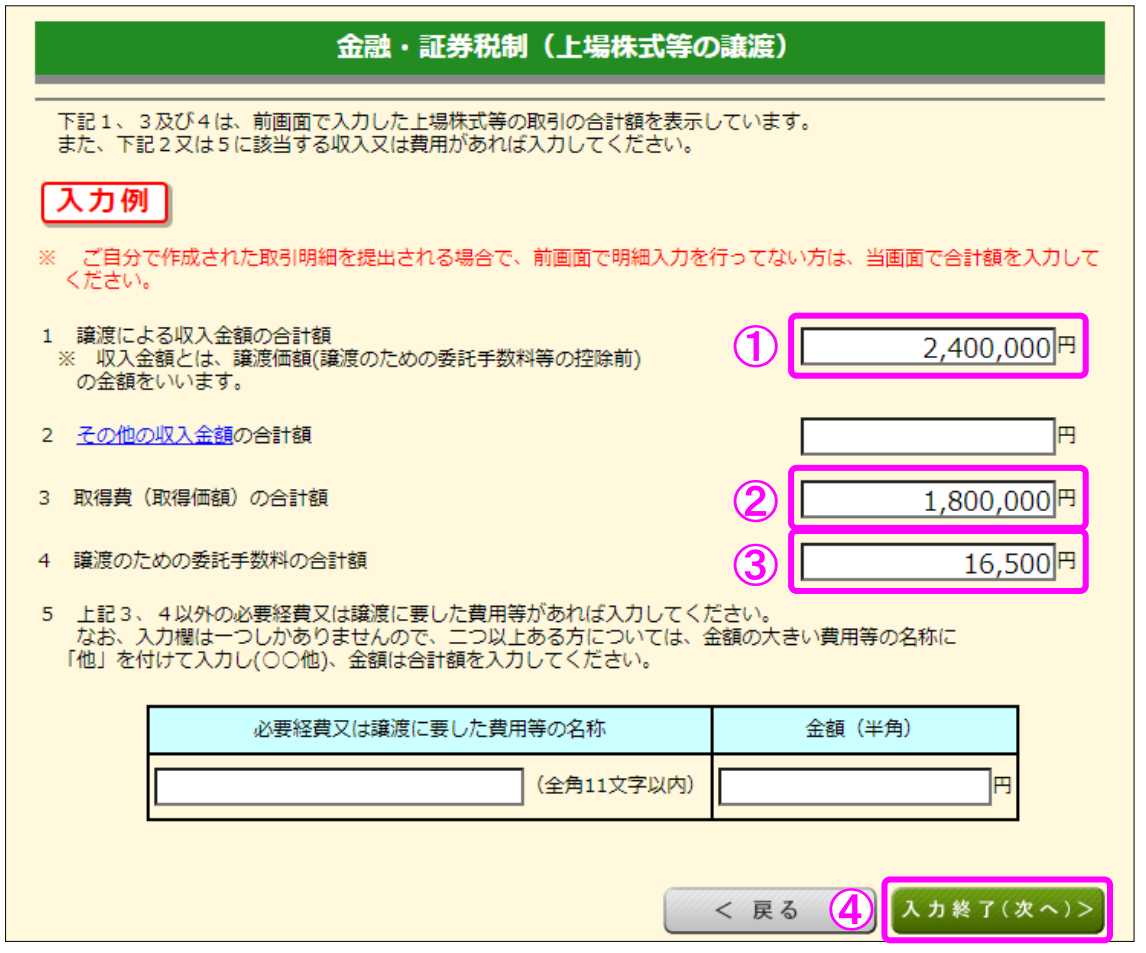

- ① 「1 譲渡による収入金額の合計額」には、「金融・証券税制(上場株式等の譲渡・明細)」 画面で入力した「譲渡による収入金額」の合計額が表示されます。
- ② 「3 取得費(取得価額)の合計額」には、「金融・証券税制(上場株式等の譲渡・明細)」 画面で入力した「取得費(取得価額)」の合計額が表示されます。
- ③ 「4 譲渡のための委託手数料の合計額」には、「金融・証券税制(上場株式等の譲渡・ 明細)」画面で入力した「譲渡のための委託手数料」の合計額が表示されます。
- 4 内容の確認が終わりましたら、『入力終了(次へ)>』ボタンをクリックします。

#### 9 金融・証券税制(入力項目の選択)

「金融・証券税制(入力項目の選択)」画面に戻ります。

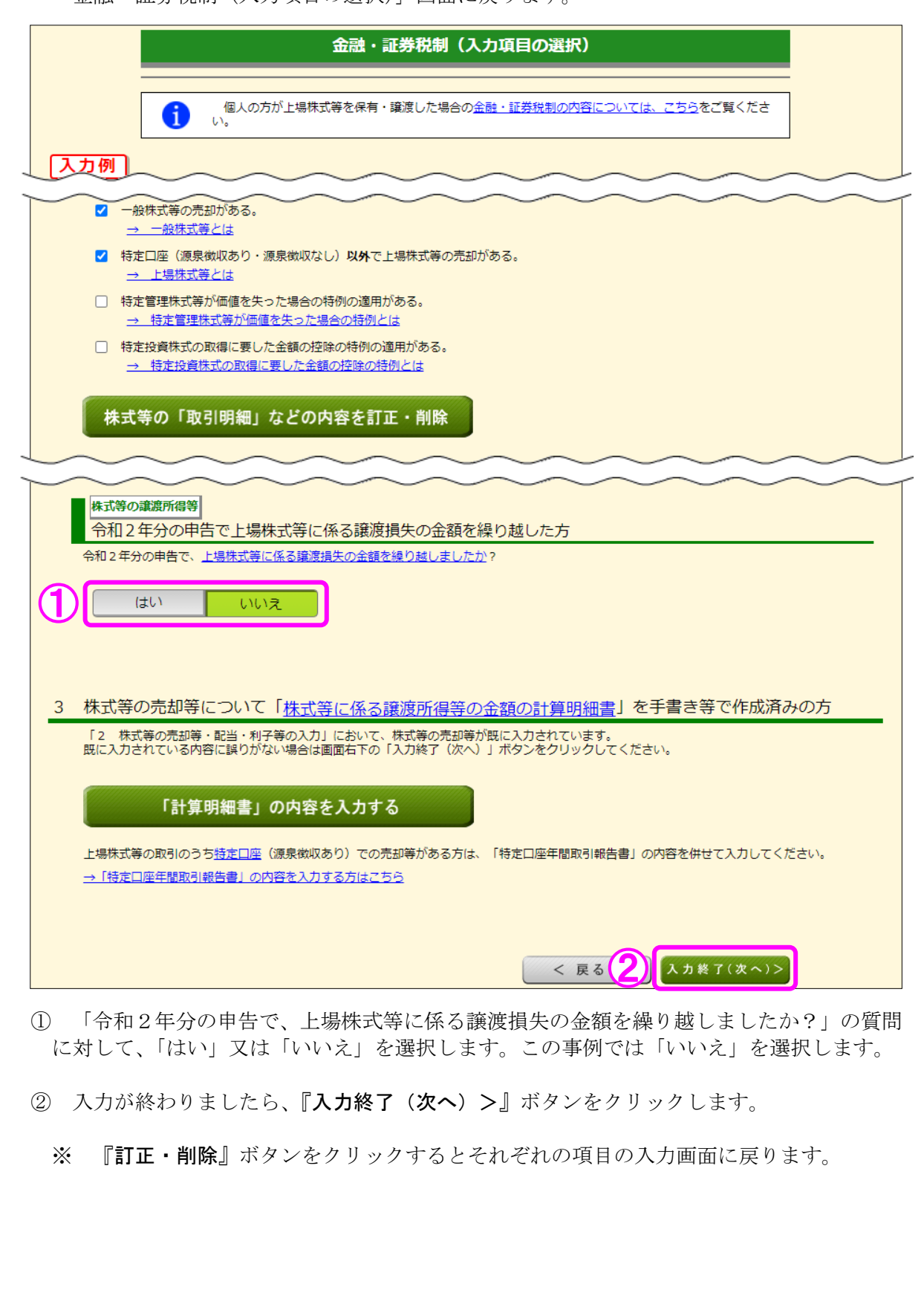

10 金融・証券税制(株式等の譲渡所得等・計算結果確認1)

入力した内容に基づいて計算結果が表示されます。

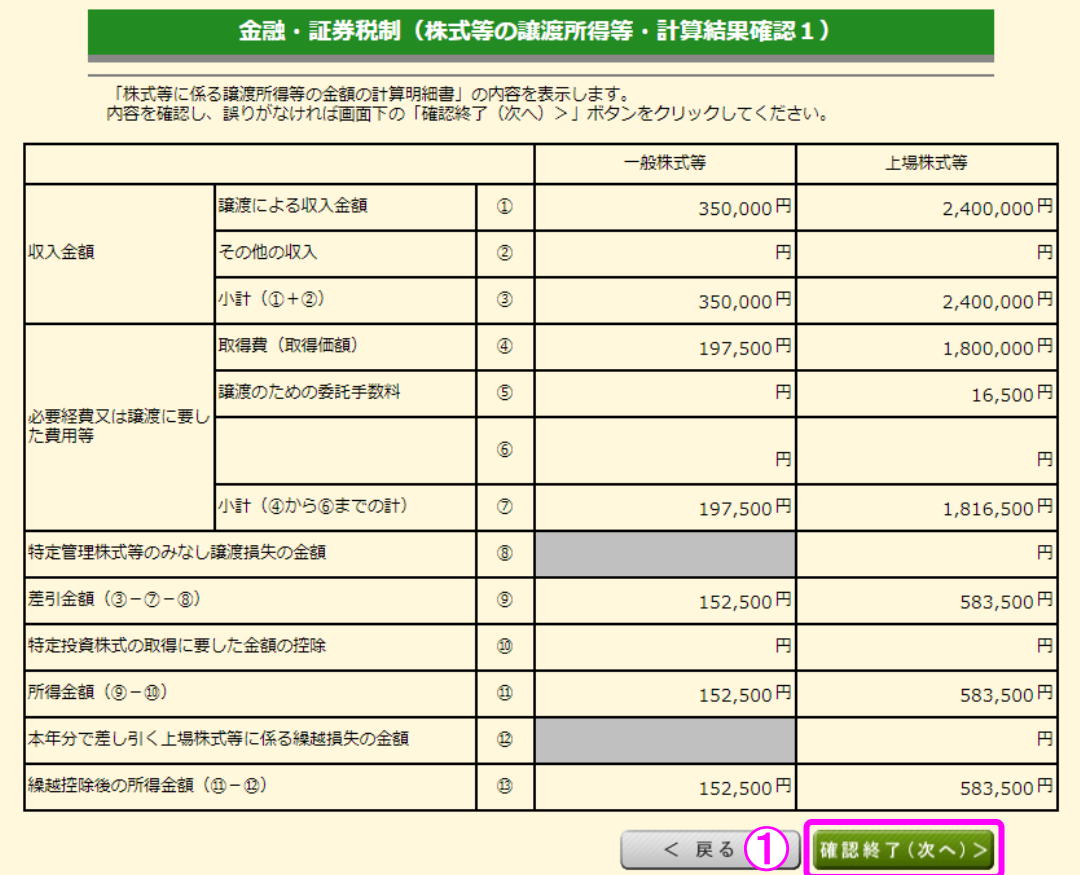

 ① 金額を確認し、『確認終了(次へ)>』ボタンをクリックすると、「収入金額・所得金額の 入力」画面へ戻ります。

#### 11 収入金額・所得金額の入力

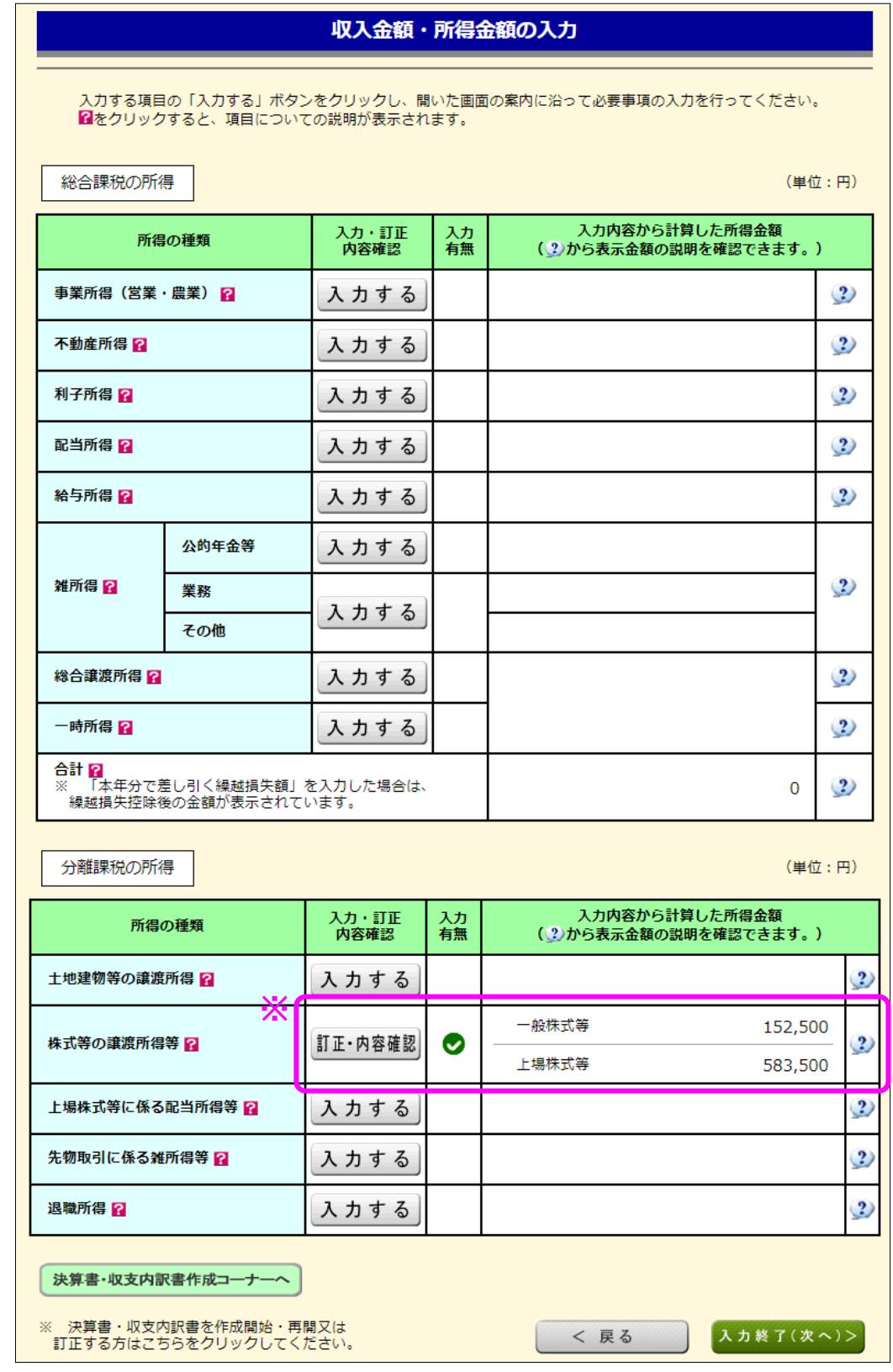

※ 株式等の譲渡所得等の入力結果が表示されます。

I

なお、給与所得や年金所得などの他の各種所得もこの画面で入力します。

また、『入力終了(次へ)>』ボタンをクリックすると、所得控除や税額控除などを入力 する画面に進みます。